# **Excel Solver<sup>1</sup>**

Mit dem Solver unterstützt Excel eine Funktion, mit der u.a. komplex verschachtelte Zielwertsuchen und Optimierungsprobleme gelöst werden können. Im Unterschied zur Zielwertsuche können hier mehrere Zellen gleichzeitig verändert werden. Veränderbare Zellen sind dabei solche, die ausschliesslich Zahlen (keine Formeln) enthalten und Auswirkungen auf die Zielzelle haben. Am Beispiel einer Deckungsbeitragsmaximierung wird die Anwendung des Solvers erläutert.

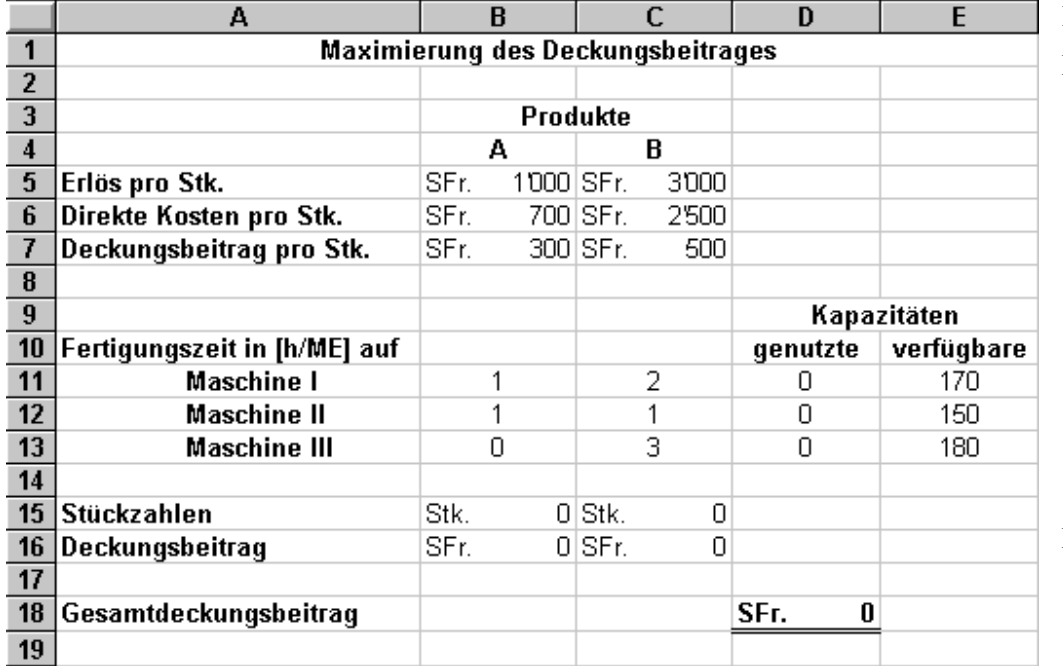

# **Beispiel**

- Ein Unternehmen produziert die zwei Güter A und B. Jedes Produkt erbringt unterschiedliche Erlöse (B5, C5) und verursacht gewisse Kosten (B6, C6). Durch die Berechnung der Differenz zwischen den Erlösen und den direkten Kosten ergeben sich Deckungsbeiträge (B7, C7). Die Herstellung der beiden Produkte erfolgt auf den Maschinen I - III. Für die Produktion des Gutes A werden je 1 Std. auf der Maschine I und Maschine II benötigt (B11 - B13). Im Unterschied dazu ist die Fertigung des Produktes B aufwendiger: 2 Std. auf Maschine I, 1 Std. auf Maschine II und 3 Std. auf Maschine III (C11- C13). Bei der Produktion muss berücksichtigt werden, dass jede Maschine nur begrenzt eingesetzt werden kann, und zwar höchstens 170, 150 und 180 Std (E11 - E13).
- Die Aufgabe besteht nun in der *Maximierung des Gesamtdeckungsbeitrages* unter Einhaltung der bestehenden Restriktionen. Dazu muss ermittelt werden, welche Stückzahlen der beiden Produkte monatlich hergestellt werden sollen.

Damit dieses Problem gelöst werden kann, müssen eine **Zielfunktion** und mehrere **Nebenbedingungen** aufgestellt werden. Dabei wird die Zielfunktion innerhalb der Tabelle spezifiziert, während die Nebenbedingungen ausschliesslich im Solver erfasst werden.

<sup>1</sup> Dieses Skriptum ist ein Ausschnitt aus den Unterlagen zum Excel-Kurs im Rahmen der Vorlesung 'Einführung in die Wirtschaftsinformatik'. © 1999 Institut für Wirtschaftsinformatik, Abteilung Informationsmanagement.

#### **Zielfunktion**

Für die Maximierung des Gesamtdeckungsbeitrages müssen die Deckungsbeträge pro Stück und die Stückzahlen ermittelt werden.

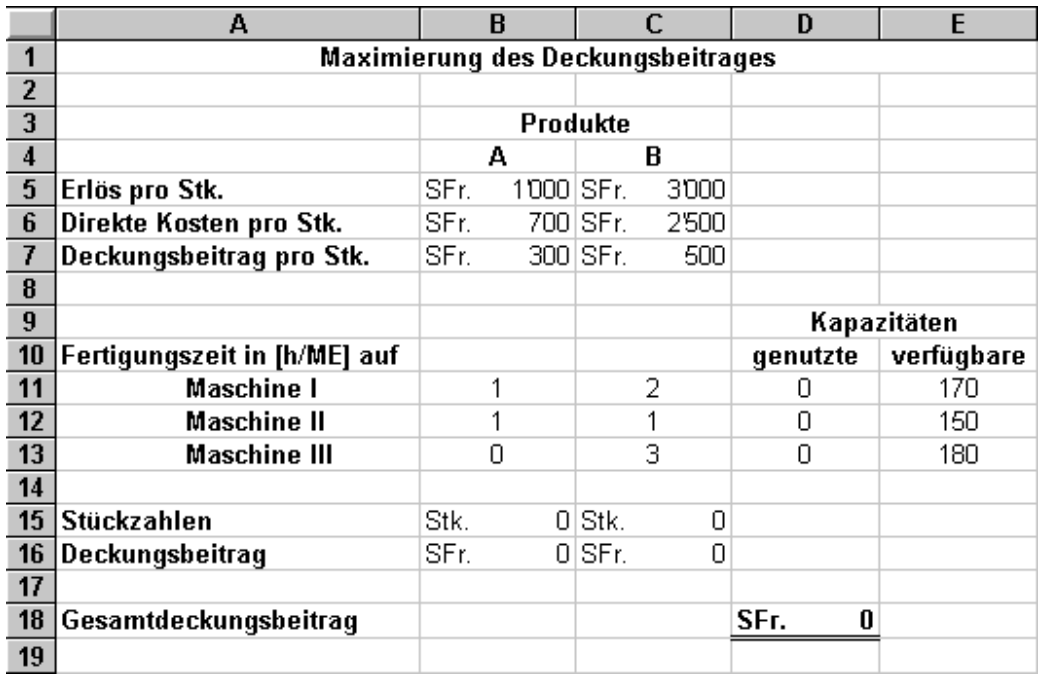

Die *Produktdeckungsbeiträge pro Stück* ergeben sich aus der Differenz der Erlöse pro Stück und der direkten Kosten pro Stück:

- **Deckungsbetrag für A: Zelle B7:** *=B5-B6*
- **Deckungsbetrag für B: Zelle C7:** *=C5-C6*

Der *Gesamtdeckungsbeitrag für ein Produkt* berechnet sich aus der Multiplikation zwischen dem Deckungsbetrag pro Stück und der hergestellten Stückzahl:

- **Gesamtdeckungsbeitrag für A: Zelle B16:** *=B7\*B15*
- **Gesamtdeckungsbeitrag für B: Zelle C16:** *=C7\*C15*

Der *Gesamtdeckungsbeitrag* lässt sich somit durch die Summe der zwei Gesamtdeckungsbeiträge für die Produkte A und B ermitteln:

• **Gesamtdeckungsbeitrag: Zelle D18:** *=B16+C16*

## **Nebenbedingungen**

Für die Berechnung des Maximierungsproblems sind insgesamt drei Nebenbedingungen einzuhalten, mit denen zum Ausdruck gebracht wird, dass die verfügbaren monatlichen Maschinenkapazitäten nicht überschritten werden. Damit diese Nebenbedingungen im Solver spezifiziert werden können, müssen einige Nebenberechnungen durchgeführt werden, deren Resultate in den Zellen D11 - D13 abgelegt werden. In diesen Zellen werden die Maschinenzeiten erfasst, die für die Produktion der beiden Güter A und B benötigt werden. Diese berechnen sich aus der Summe der Multiplikationen zwischen den Fertigungszeiten und den Stückzahlen:

- **Genutzte Kapazität der Maschine A: Zelle D11** *=B11\*\$B\$15+C11\*\$C\$15*
- **Genutzte Kapazität der Maschine A: Zelle D12** *=B12\*\$B\$15+C12\*\$C\$15*
- **Genutzte Kapazität der Maschine A: Zelle D13** *=B13\*\$B\$15+C13\*\$C\$15*

Die drei Nebenbedingungen können nun wie folgt spezifiziert werden: • **D11** ≤ **E11** • **D12** ≤ **E12** • **D13** ≤ **E13** Nachdem das Problem theoretisch spezifiziert ist, kann nun mit Hilfe des Solvers eine Lösung berechnet werden.

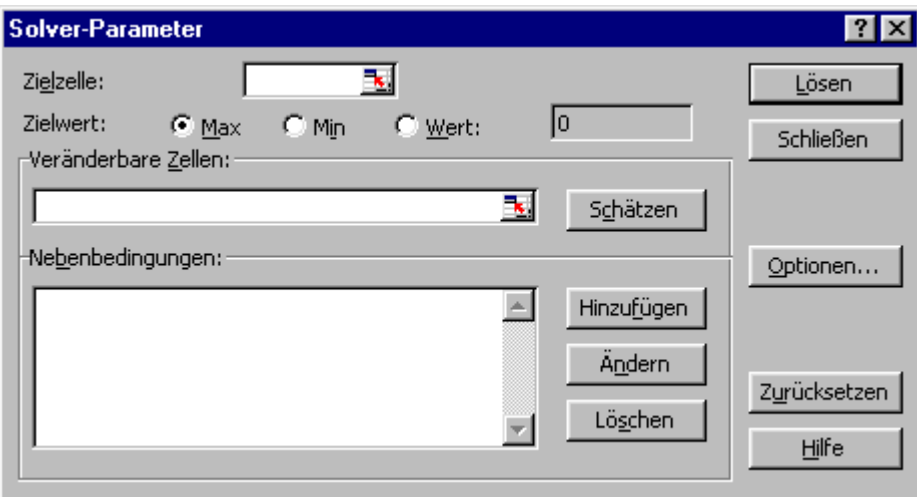

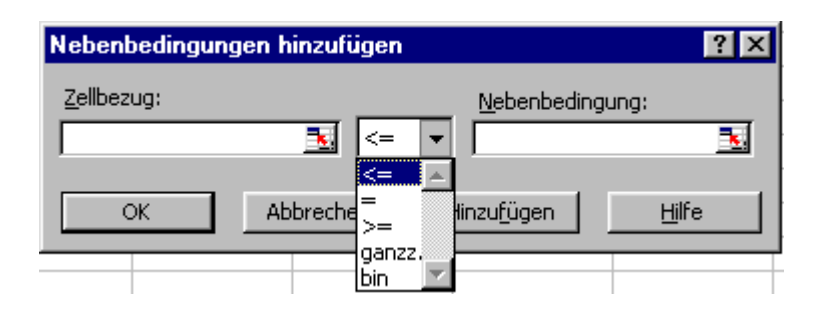

In Excel wird der Solver über den Menüpunkt [Extras] und der Komponente [Solver...] gestartet. Daraufhin erscheint das Dialogfeld *Solver-Parameter*.

Analog zur Zielwertsuche muss auch beim Solver zuerst die Zielzelle und der Zielwert festgelegt werden. Bei der Definition des Zielwertes kann zwischen 3 Möglichkeiten gewählt werden.

- Mit *Max* wird der Zielfunktionswert maximiert
- Mit *Min* wird der Zielfunktionswert minimiert
- Mit *Wert* kann angegeben werden, welcher Zielwert in der Zielzelle erreicht werden soll

Als nächstes müssen die **veränderlichen Zellen** angegeben werden. Im Unterschied zur Zielwertsuche kann hier mehr als eine Zelle eingegeben werden. Durch Anklicken der Schaltfläche **Schätzen** werden in der Tabelle genau diese Zellen angezeigt.

Über die Schaltfläche **Hinzufügen...** erscheint das Dialogfeld *Nebenbedingungen hinzufügen*, mit dem die Restriktionen des Problems erfasst werden können. Dazu werden im Feld **Zellbezug** die Zellen (oder Zellbereiche) angegeben, für die eine Beschränkung besteht. Im Feld **Nebenbedingung** werden die Zellen (oder Zellbereiche) spezifiziert, welche die einzuhaltenden Restriktionen enthalten. Zusätzlich muss noch ein Operator gewählt werden (Auswahlfeld). Die Eingabe wird durch das Anklicken der Schaltfläche **OK** beendet. Mit der Schaltfläche **Hinzufügen** kann eine weitere Nebenbedingung eingegeben werden.

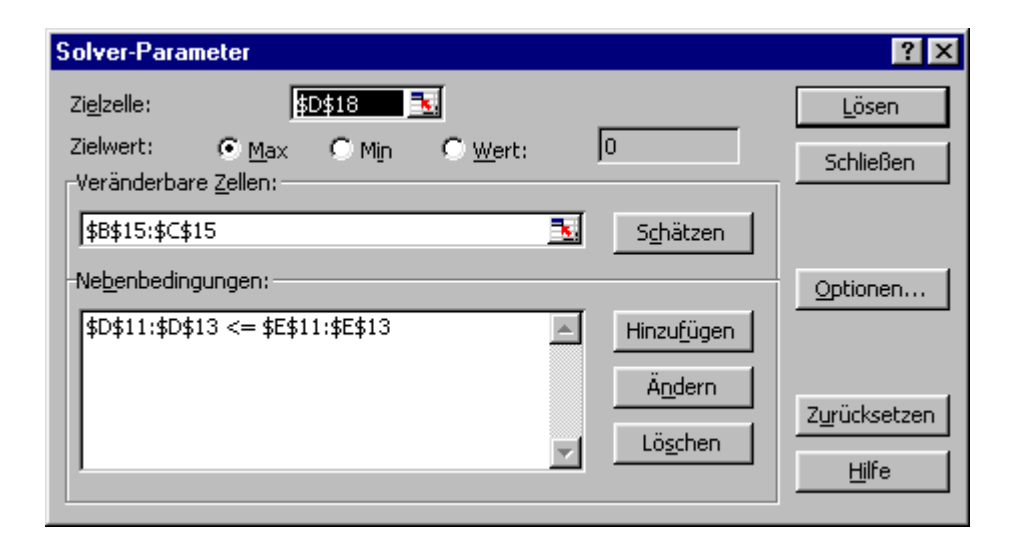

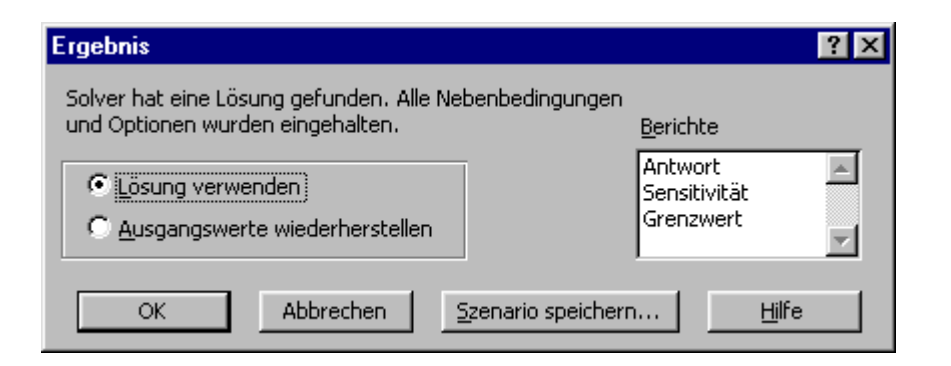

#### • **Antwortbericht**

Dieser Bericht listet die Zielzelle und die veränderbaren Zellen sowohl mit den Ausgangs- als auch mit ihren Endwerten auf. Weiterhin werden die Nebenbedingungen und Informationen darüber aufgeführt.

## • **Sensitivitätsbericht**

Dieser Bericht liefert Informationen darüber, wie empfindlich die Lösung gegenüber kleinen Änderungen in den Bedingungen oder in der Formel im Feld der Zielzelle ist.

Damit für die oben beschriebene Problemstellung eine Lösung berechnet werden kann, muss der Solver aufgerufen werden.

In dem Dialogfenster müssen nun alle notwendigen Eingaben (Zielzelle, Zielwert, veränderbare Zellen und Nebenbedingungen), getätigt werden. Bevor die Schaltfläche **Lösen** angeklickt wird, kann das Dialogfenster die folgende Gestalt haben:

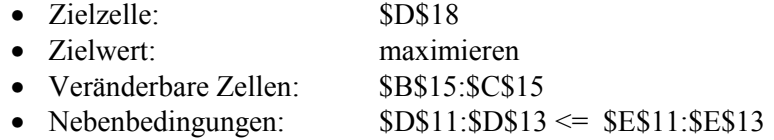

**Hinweis:** Damit negative Zahlen im Ergebnis vermieden werden, sollten *Nicht-Negativitäts-Nebenbedingungen* spezifiziert werden.

> Nach der Berechnung des Problems erscheint das Fenster *Ergebnis*, in dem der Benutzer über das Resultat der durchgeführten Berechnungen informiert wird. Hier konnte eine Lösung unter Einhaltung aller Nebenbedingungen berechnet werden.

> Zusätzlich bietet Excel die Möglichkeit, dass die Lösung als Szenario gespeichert wird und dass Berichte generiert werden:

#### • **Grenzwertbericht**

Dieser Bericht listet die Zielzelle und die veränderbaren Zellen mit ihrem jeweiligen Wert, dem oberen und unteren Grenzwert sowie dem Zielwert auf.

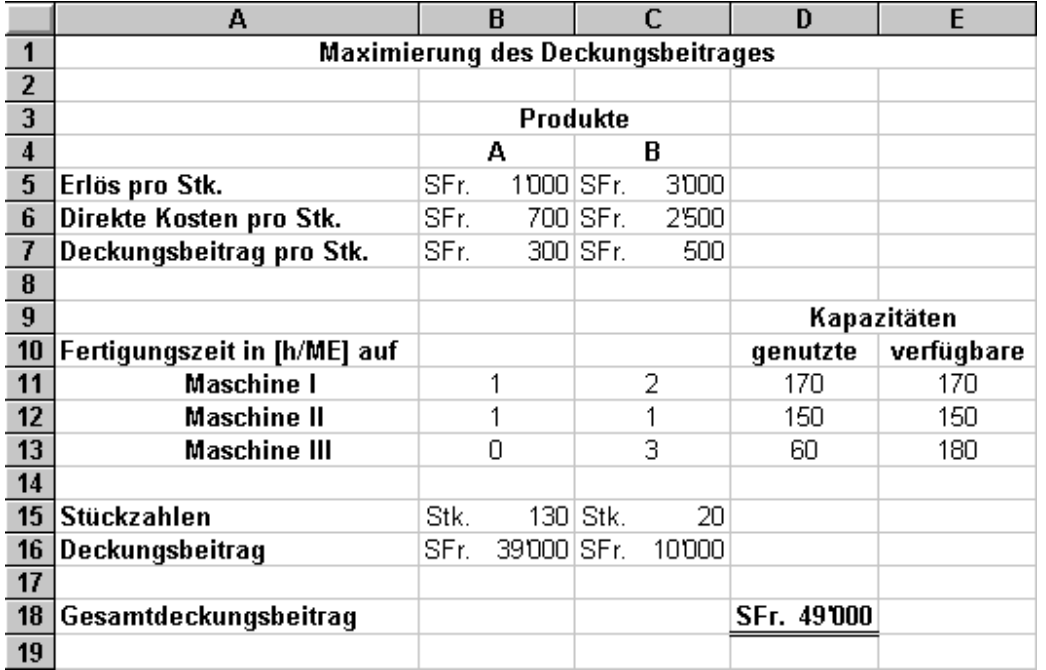

Durch Anklicken der Schaltfläche **OK** im Fenster *Ergebnis* werden die berechneten Werte in die Tabelle übernommen. Demzufolge ergibt sich der grösste Deckungsbetrag, wenn von

- Produkt A eine **Stückzahl von 130** (Zelle B15)
- Produkt B eine **Stückzahl von 20** (Zelle C15)

monatlich hergestellt wird.

Dabei werden die Kapazitäten der Maschinen I und II voll ausgeschöpft. Bei Maschine III wird nur 1/3 der verfügbaren Kapazität benötigt (D11 - D13).

Für die zwei Produkte ergeben sich somit die Gesamtdeckungsbeiträge von:

- Produkt A: **SFr. 39'000.--** (Zelle B16)
- Produkt B: **SFr. 10'000.--** (Zelle C16)

Der mit diesem Produktionsprogramm zu realisierende Gesamtdeckungsbeitrag beläuft sich auf **SFr. 49'000.--**  (Zelle D18).